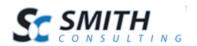

# Smith 3D Rotator™ v.2.10

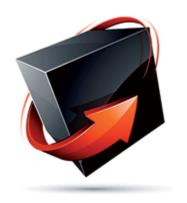

User's Manual

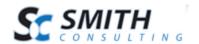

## Table of Contents

| I.   | Introduction                           | 3  |
|------|----------------------------------------|----|
| II.  | Installing Smith 3D Rotator            |    |
| III. | Configuring Smith 3D Rotator           |    |
| A.   | Smith 3D Rotator Settings              | 8  |
| IV.  | Using Images in your Smith 3D Rotator  |    |
| A.   | Which image formats are supported?     | 10 |
| B.   | Which web browsers are supported?      | 10 |
| C.   | Image Requirements                     |    |
| D.   | What should I call the images?         | 10 |
| V.   | The Smith 3D Rotator in Action         | 11 |
| A.   | Smith 3D Rotator as a Standalone Image | 11 |
| В.   | Smith Rotator in a Popup Window        |    |
| VI.  | Extensions/Customizations              |    |

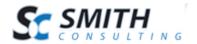

#### I. Introduction

The Smith 3D Rotator is a DotNetNuke module that allows potential customers to rotate products, examine them in detail and make informed decisions at the click of their mouse. 3D product pictures optimize a new and innovative marketing and sales tool that will add a new dimension to your product catalog. The Smith 3D Rotator allows your customers to rotate products on an XYZ axis, without the need for expensive Flash programming.

The Smith 3D Rotator module can be displayed with a tab on the Smith Cart product details page or as a standalone module on any page/pane in your portal.

## II. Installing Smith 3D Rotator

The Smith 3D Rotator module is delivered as a standard DNN installable zip or PA (Private Assembly). You install the Smith 3D Rotator module just like you would install any other DNN module. Before installing any module it's a good idea to back up your DNN database and DNN installation folder. This is very important, as you can always roll back to previous status easily if installation goes wrong.

**Step 1** - Log in to your DNN site using a Host account. From the DNN host menu, select the Module Extensions link to install the module. In order to do that, you should login as host, or an administrator account with module upload permissions.

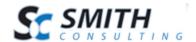

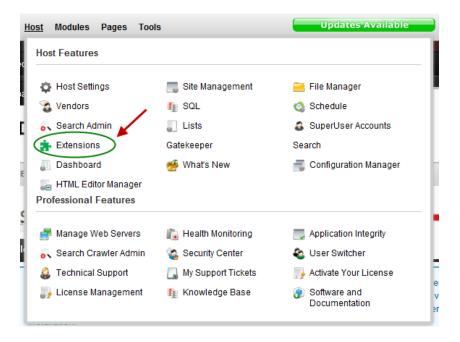

Figure 1 - DNN Host Menu

You can reach Module Extensions from the Host menu item as shown in figure 1 above. Install the new module from the Host -> Modules menu in DNN.

Step 2 - Install New Module

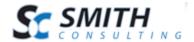

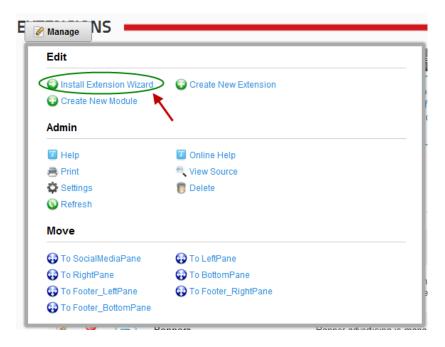

Figure 2 - Module Extensions screen

On the Module Extensions screen (figure 2), choose Install Extension Wizard from the actions menu. This action menu can be either on the left or right side of the main container. It depends on the layout of your current DotNetNuke skin.

#### Step 3 - Browse the ZIP File

Remember the place where you saved the module ZIP file you downloaded? Then browse it.

Use the Browse button to browse your local file system to find the extension package you wish to install, then click Next to continue

Choose File No file chosen

A No file chosen

Figure 3 - Browse for the module

Step 4 - Pick the file

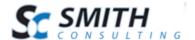

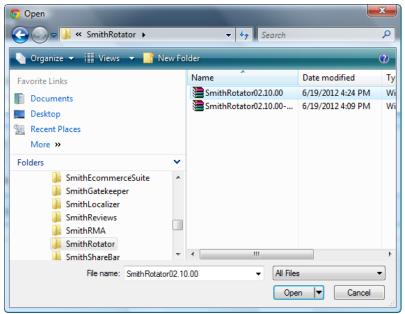

Figure 4 - Pick your module

After you accessed the file, choose it and click Next.

#### Step 5 - Add the File

The file (with complete physical location) appears in the textbox. Check it once again and then click Next.

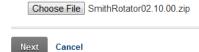

Figure 5 – Install New Module

#### **Step 6** – Install it now!

When you see it appear on text area box, click Next and go through the DNN install module wizard.

#### Step 7 - Module Installed

If you do not see any error messages, it means that the module is installed correctly. Click the Return link.

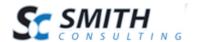

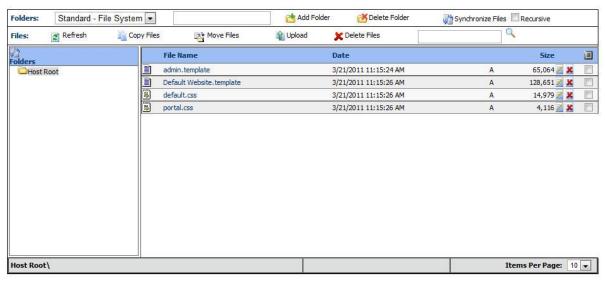

Step 8 – DNN Install New module log

When everything is OK, you should see the Smith 3D Rotator module on the Module list on upper panel. Now you can use the module.

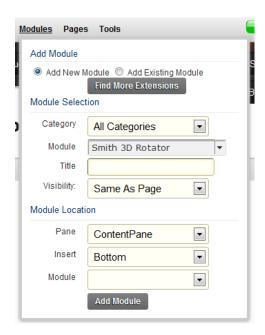

**Step 9** – Create a new page in your DNN portal and add the Smith 3D Rotator module to the page.

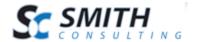

## III. Configuring Smith 3D Rotator

The following section describes how to configure the Smith 3D Rotator module in your DotNetNuke portal.

#### A. Smith 3D Rotator Settings

The Smith 3D Rotator Settings allow you to control various aspects of your 3D rotating image..

To access the Smith 3D Rotator settings do the following:

- 1. Make sure you are in "DNN Edit Mode"
- 2. Navigate to the page in your portal that you have added the Smith 3D Rotator Module.
- 3. Hover over the "Manage" button and you will see the following screen displayed:

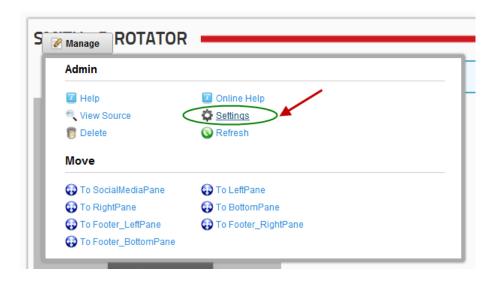

4. Click the "Edit 3D Rotator Settings" link and the following screen will be displayed:

9

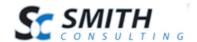

| Module Settings Perm | nissions    | Page Settings | 3D Rotator Settings |
|----------------------|-------------|---------------|---------------------|
|                      |             |               |                     |
| I                    | lmages: 🗾   | 144           |                     |
|                      | Angles: 🗾   | 4             |                     |
| Initia               | l Angle: 🗾  | 4             |                     |
|                      | Speed: 🗾    | 60            |                     |
| ı                    | Friction: 🗾 | 1             |                     |
| Show Progre          | ess Bar: 🔟  |               |                     |
| Show Popup V         | Vindow: 🗾   |               |                     |
|                      |             |               |                     |
| Update Delete Ca     | incel       |               |                     |

**Images** – This is the number of individual image files that make up the rotating image.

**Angles** – This is the number of different views the image is seen from.

**Initial Angle** – This is the angle at which the image will begin its rotation. This view is displayed first.

**Speed** – This field determines how quickly the image rotates. Use smaller values for faster rotation.

**Friction** – This field determines how smoothly the image rotates. Use a value between 0 and 1.

**Show Progress Bar** – Check this box to display a progress bar while the module is loading.

**Shop Popup Window** – Check this box to enable the popup window feature. The image will be clickable and will start rotating once the popup has been opened.

## IV. Using Images in your Smith 3D Rotator

The Smith 3D Rotator module supports 1-7 vertical angles.

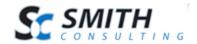

#### A. Which image formats are supported?

This depends on the web browser that is used to view your Smith 3D Rotator – currently JPG, GIF and PNG are supported by most browsers.

#### B. Which web browsers are supported?

Smith 3D Rotator is supported by the following web browsers:

- Mozilla Firefox
- Microsoft Internet Explorer
- Safari
- Opera
- Konqueror

#### C. Image Requirements

Sixty image files are fully sufficient for a Rotator with 3 vertical levels. 252 is the maximum number of image files for a Rotator with 7 vertical levels.

- For a Smith 3D Rotator with 3 vertical levels at 0°, 45° and 90°, use at least 60 images at 18° x-axis increments
- For a Smith 3D Rotator with 4 vertical levels at 0°, 30°, 60° and 90°, use at least 80 images at 18° x-axis increments
- For a Smith 3D Rotator with 5 vertical levels at 90°, 45°, 0°, -45°, -90°, use at least 100 images at 18° x-axis increments
- For a Smith 3D Rotator with 7 vertical levels at 90°, 60°, 30°, 0°, -30°, -60°, -90°, use at least 140 images at 10° x-axis increments

## D. What should I call the images?

Use "images/frameXXXX.jpg" where XXXX is 0001-0252. Image 0001 represents the top-left angle of the rotating image. The images are ordered consecutively from the top-left to the bottom-right.

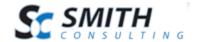

#### V. The Smith 3D Rotator in Action

The popup functionality of the Smith 3D rotator allows you to configure the display two different ways. The rotating image can be displayed in an image container, or in a popup window.

## A. Smith 3D Rotator as a Standalone Image

When the popup option is not selected in the settings, the rotating image will be displayed full size according to your placement of the module on the page. Please see the following screenshot.

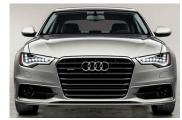

Front View

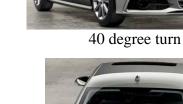

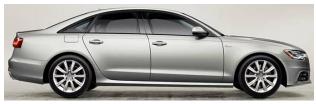

90 degree turn

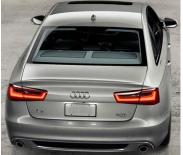

180 degree turn and tilt

11

The 3D Rotator module allows you to click and drag the image using your mouse in any direction on an XYZ axis, giving the user a full 3D view of the product.

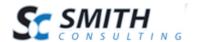

## B. Smith Rotator in a Popup Window

When the popup option is selected in the settings, the still image will be displayed at a smaller size.

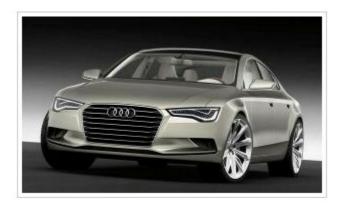

Click for 360 degree view

When you click on the image, a popup will be displayed with the rotating image inside.

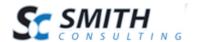

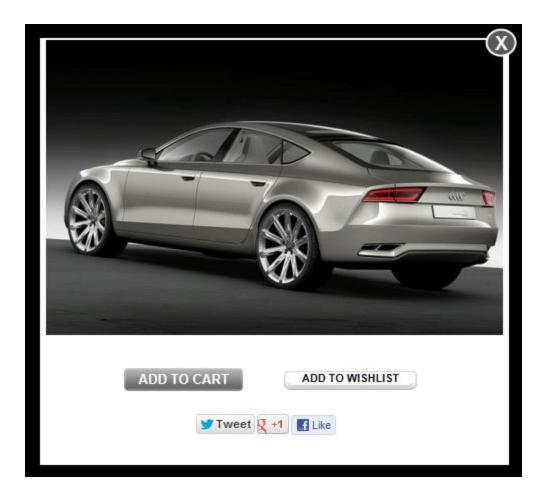

You can use your mouse to click and drag the rotating image in the popup window in any direction along the xyz 3D axis.

## VI. Extensions/Customizations

The Smith Rotator module can be extended to fit your business requirements. If you're interested in receiving a quote for customizations please request a quote using the following link:

http://www.smith-consulting.com/services/requestaquote.aspx